## **Инструкция для установки Office 365 Pro Plus 2013**

В соответствии с Вашей регистрацией

Вам предоставлена лицензия на 5 локальных активаций Office 365 Pro

Учтите, что реализация этой лицензии потребует:

- 1) Переустановить Microsoft Office на Вашем компьютере
- 2) Операционная система должна быть не ниже Windows 7
- 3) Установить Microsoft Office 365 Pro Plus 2013 можно воспользовавшись следующим описанием.
- 1) Войдите в свой аккаунт Office 365
- 2) Выберите Параметры Office 365 (кнопка с колесиком):
	- Например:

Sergiy Grygoryev → 春

Параметры Office 365

3) Программное обеспечение:

программное обеспечение

Установка программного обеспечения и управление им.

## 4) Выберите 32 или 64 битную версию в соответствии с вашей операционной системой Установка последней версии Office

В результате этого на компьютере будут установлены последние версии следующих приложений: Word, Excel, PowerPoint, OneNote, Access, Publisher, Outlook, Lync, InfoPath.

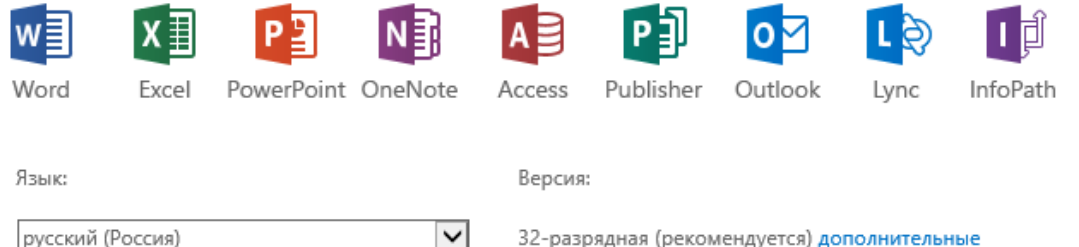

Примечание. При установке дополнительных языков на компьютере, на котором уже установлена эта версия Office, допустимое количество установок (5) не уменьшается.

- 5) Скачайте инсталляционный файл соответствующей версии.
- 6) Будьте готовым скачать большой объем инсталляционных файлов через интернет. Если Ваш интернет не позволяет скачивать большой объем – подождите наши специалисты работают над подготовкой образа, который можно будет записать на флешку в Лицее.
- 7) Запустите скачанный файл.
- 8) Установленная версия запросит Ваш логин и пароль выберите аккаунт в организации:

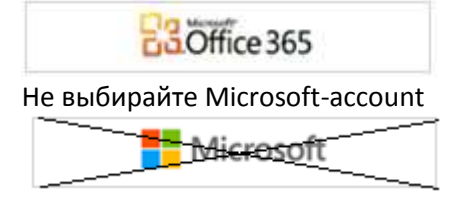

Такой вариант пригодится если Вы когда-нибудь сами будете покупать этот продукт. Подписка назначается на год и будет продляться Лицеем на остальное время Вашего обучения/работы.

## Замечание:

Вы можете проактивировать локальную версию Office 365 Pro на пяти компьютерах.В любой момент можно убрать или назначить новую активацию.

Без активации и выхода в интернет Office 365 Pro работает неделю, а далее переключается в режим чтения.

**Удачи, Администратор Office 365 Microsoft-ЛИТ Вопросы по e-mail: [elms@dlit.dp.ua](mailto:elms@dlit.dp.ua)**